# Work Goto Okayama User Manual

## How to Access

#### Access

Please scan the QR code to access.

Or you can access it from this link. <a href="https://gotojapan-okayama.com/">https://gotojapan-okayama.com/</a>

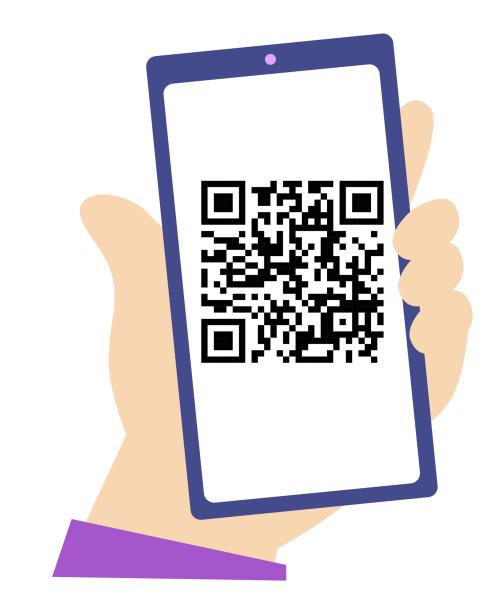

#### Access

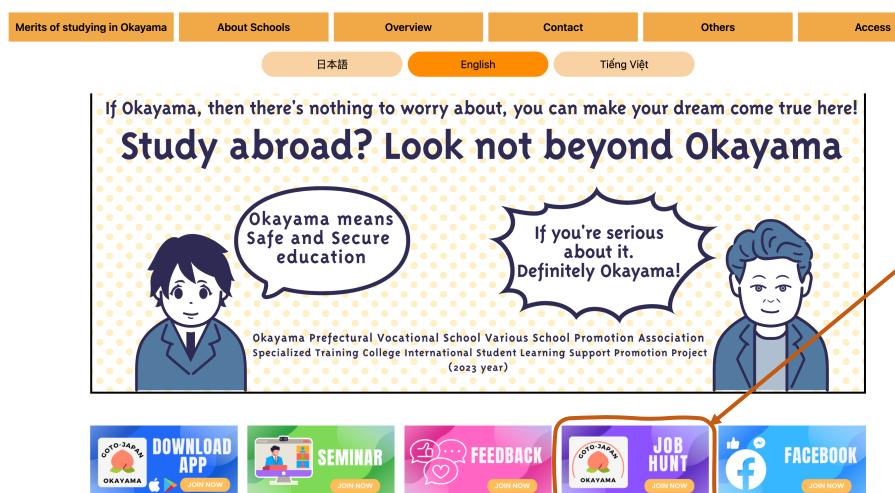

Click "Job Hunt" on the homepage

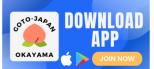

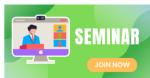

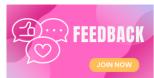

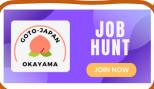

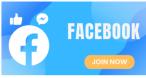

# How to Signing up

# Sign Up

Please click on this banner.

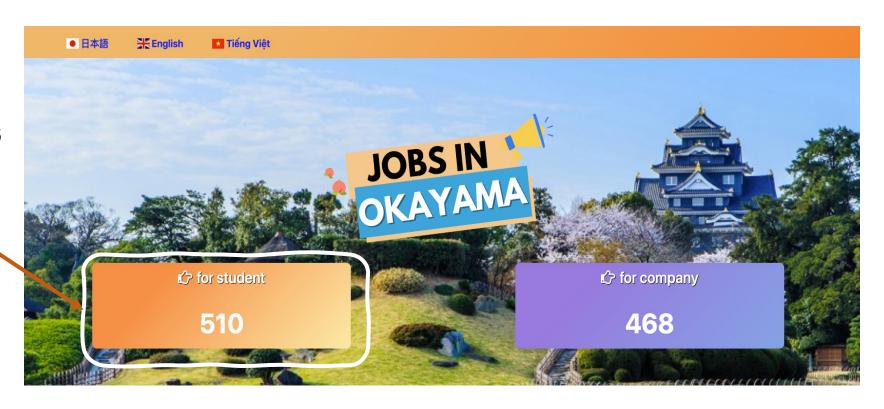

## Sign Up

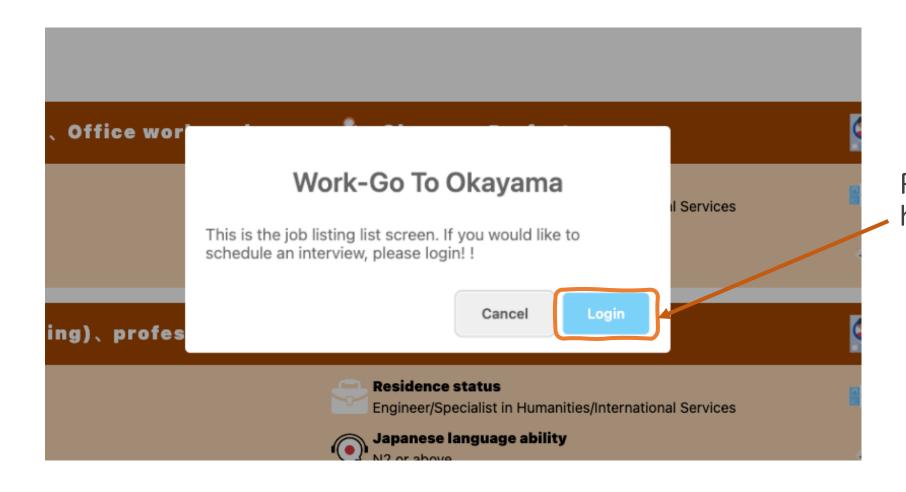

Press the "Login" button here.

# Sign Up

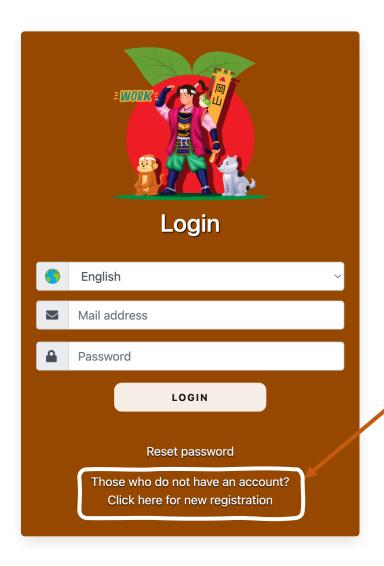

①. Click "New Registration" on the login screen

#### サインアップ

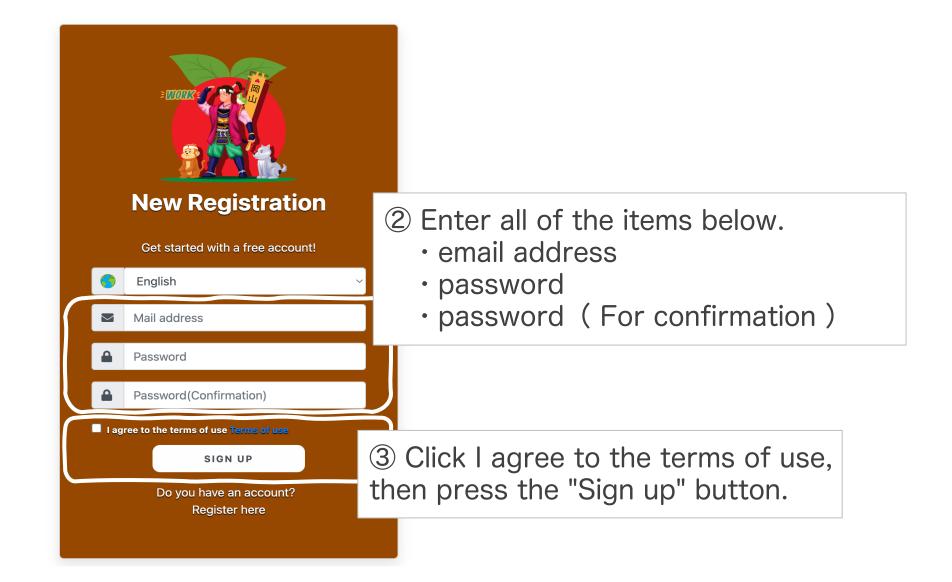

# Information Registration

## Registration

Please be sure to fill in the fields marked with a required mark (\*\*)
Write your resume as neatly as possible.

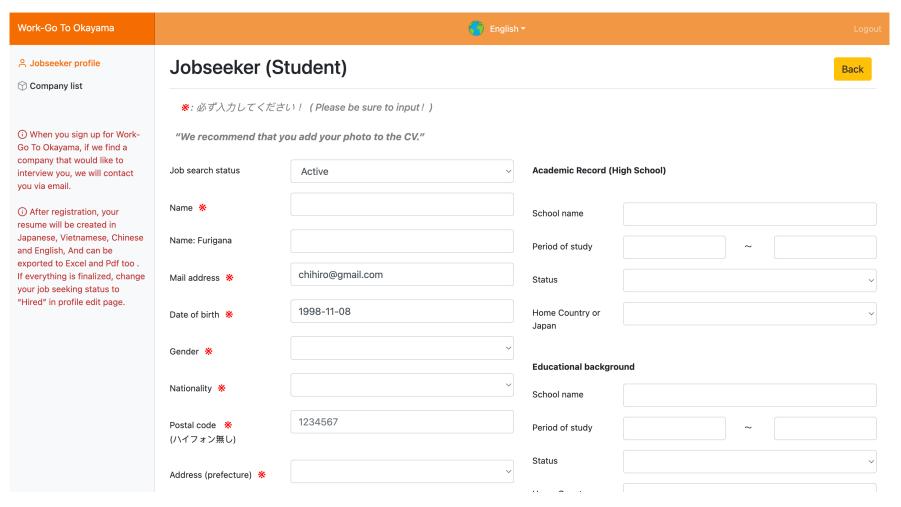

# Registration

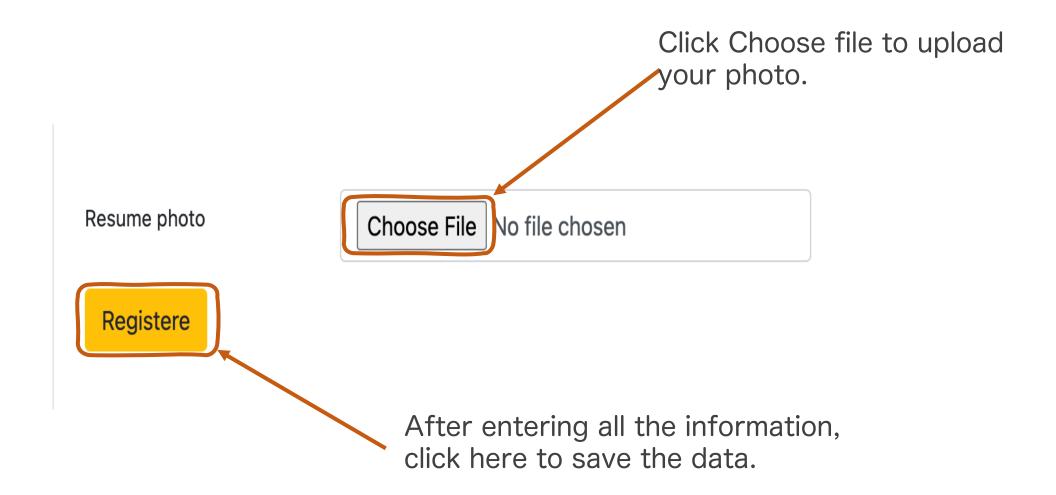

## Registration

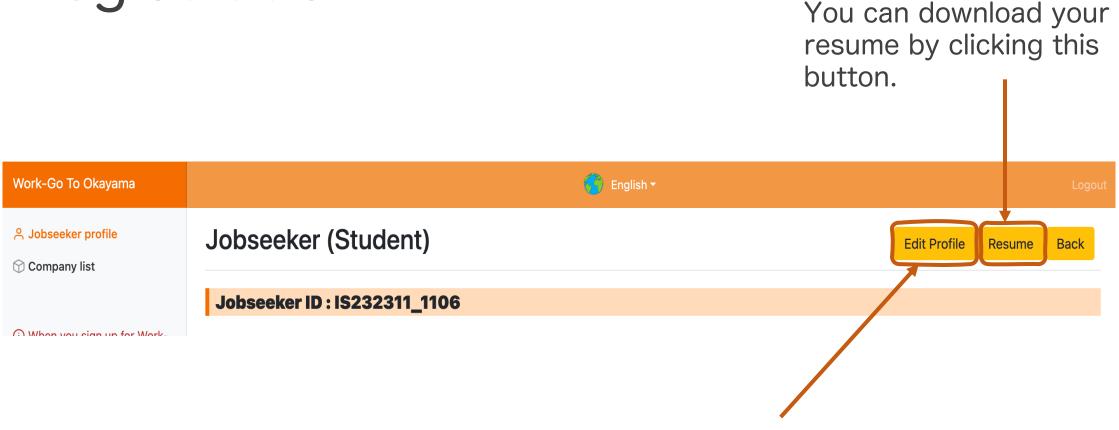

- 1. Click "Edit Profile" to change or correct the information.
- 2. When you have finished editing, be sure to press "Register" to save.

# Job List/Search

#### Job List/Search

selecting each condition. € English ▼ Work-Go To Okayama Sobseeker profile Job list / search **Estimated annual income** Industry **Employment status** (i) When you sign up for Work Click this button Go To Okayama, if we find a Place of work Japanese language ability Occupation company that would like to to see the job interview you, we will contact you via email. listing screen. Search (i) After registration, your resume will be created in Japanese, Vietnamese, Chinese thir bus ness(Trade) . Office... Okayama Prefecture **Under recruitment** and English, And can be exported to Excel and Pdf too. If everything is finalized, change Residence status Estimate I annual income **Employment status** Engineer/Specialist in Humanities/International your job seeking status to ¥2,000,000~¥2,999,999 contract employee Services "Hired" in profile edit page. Updated date **Bonus** Japanese language ability **Updated da** 2023/02/02 N5 or above Click the "Search" button to display job openings that match your selected

criteria.

You can also search by